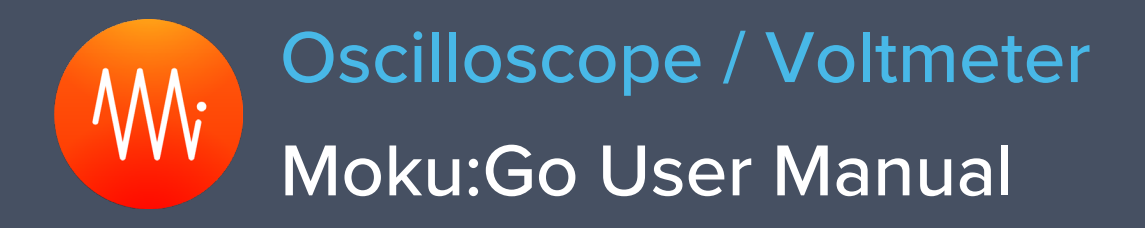

Moku:Go's Oscilloscope instrument can be used to observe, analyze, measure, and record signals over time on 2 channels, with an analogue bandwidth of 30 MHz and sampling to 125 MSa/s.

Oscilloscopes are the most essential item of test equipment in any electronics lab. Moku:Go's user interface makes control and setup of the oscilloscope very efficient.

Additionally, there are a wide range of measurements available together with a computed math channel.

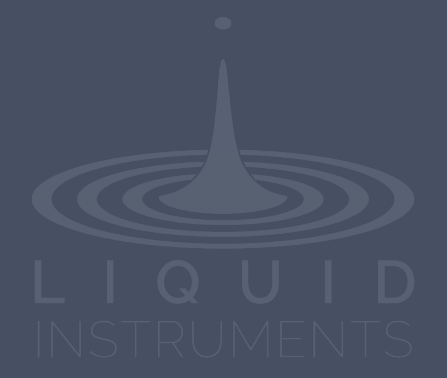

# **Table of Contents**

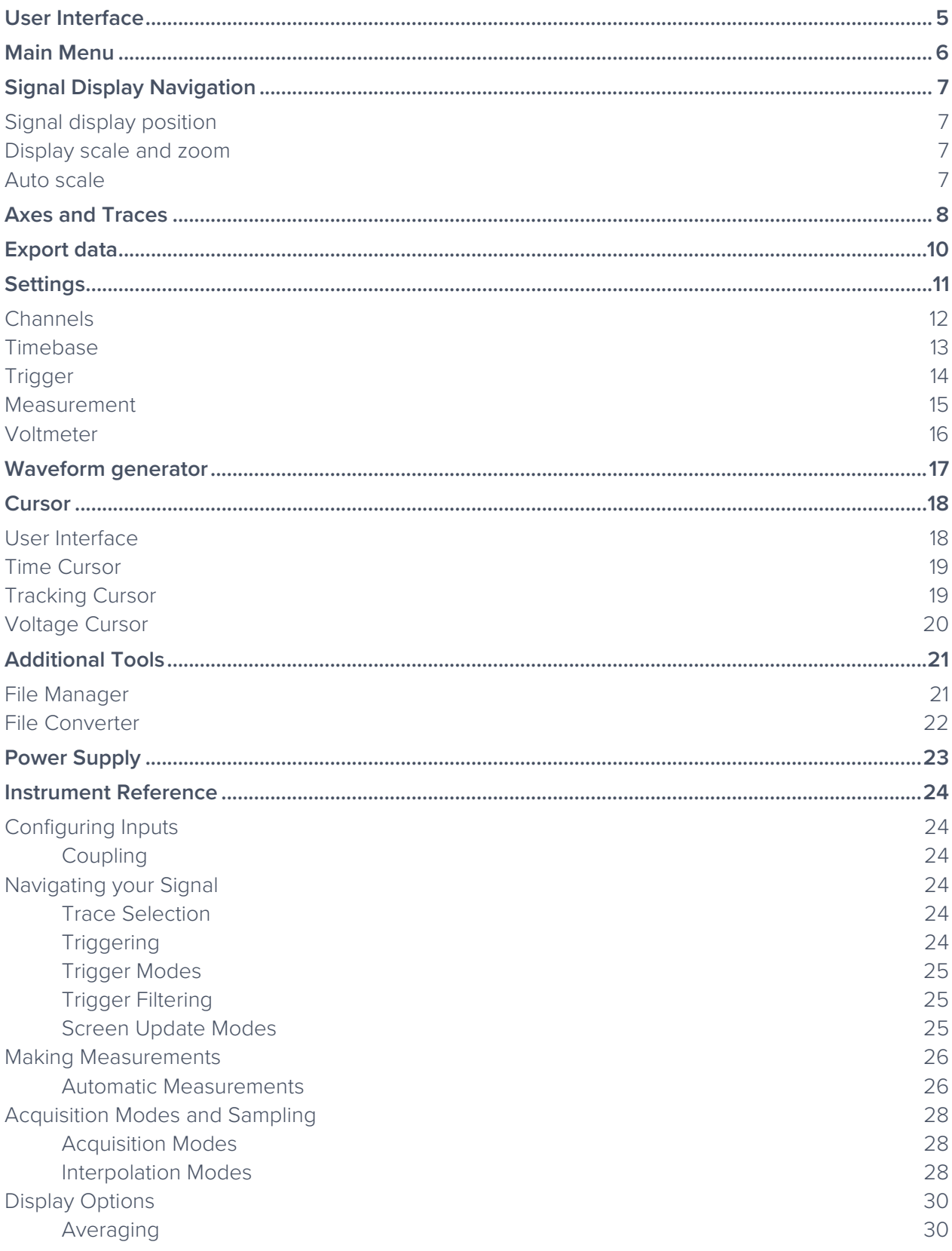

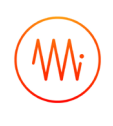

[Persistence](#page-29-2) 30 [Math Operations](#page-30-0) 31 [FFT Function](#page-31-0) 32

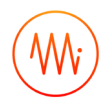

## Ensure Moku:Go is fully updated. For the latest information:

[www.liquidinstruments.com](http://www.liquidinstruments.com/)

## <span id="page-4-0"></span>**User Interface**

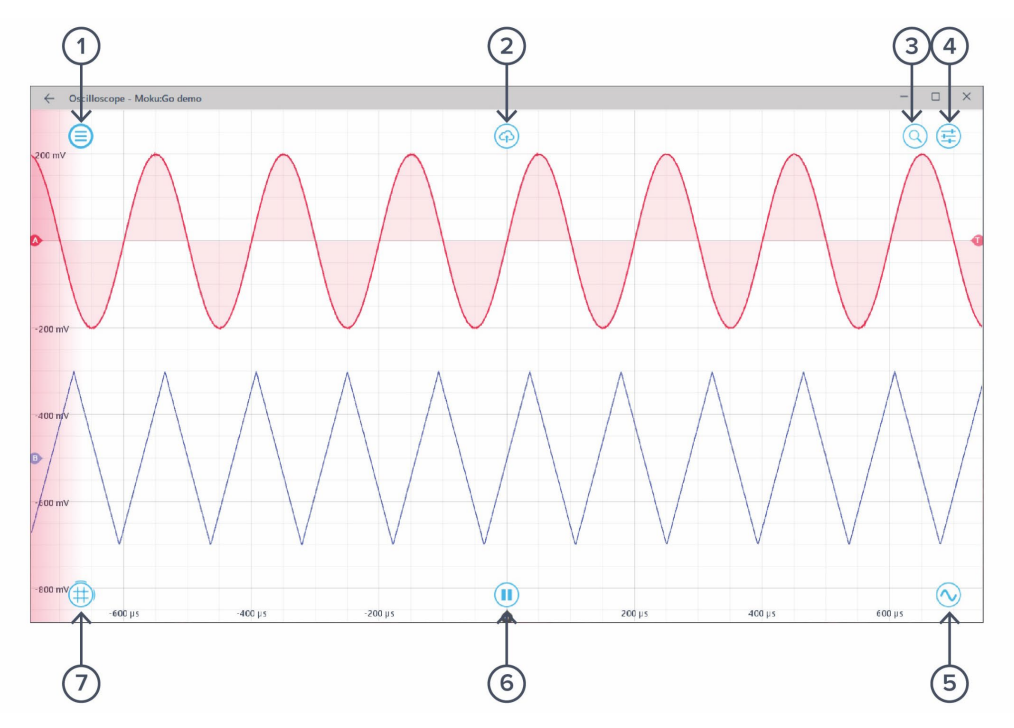

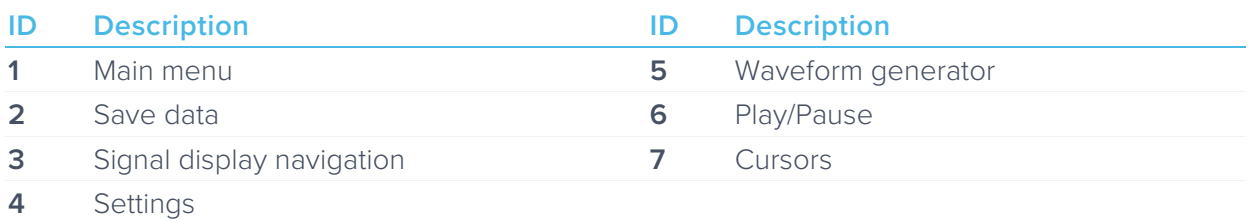

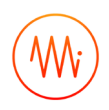

## <span id="page-5-0"></span>**Main Menu**

The **main menu** can be accessed by clicking the  $\bigcirc$  icon on the top-left corner.

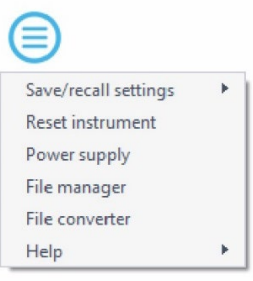

This menu provides the following options:

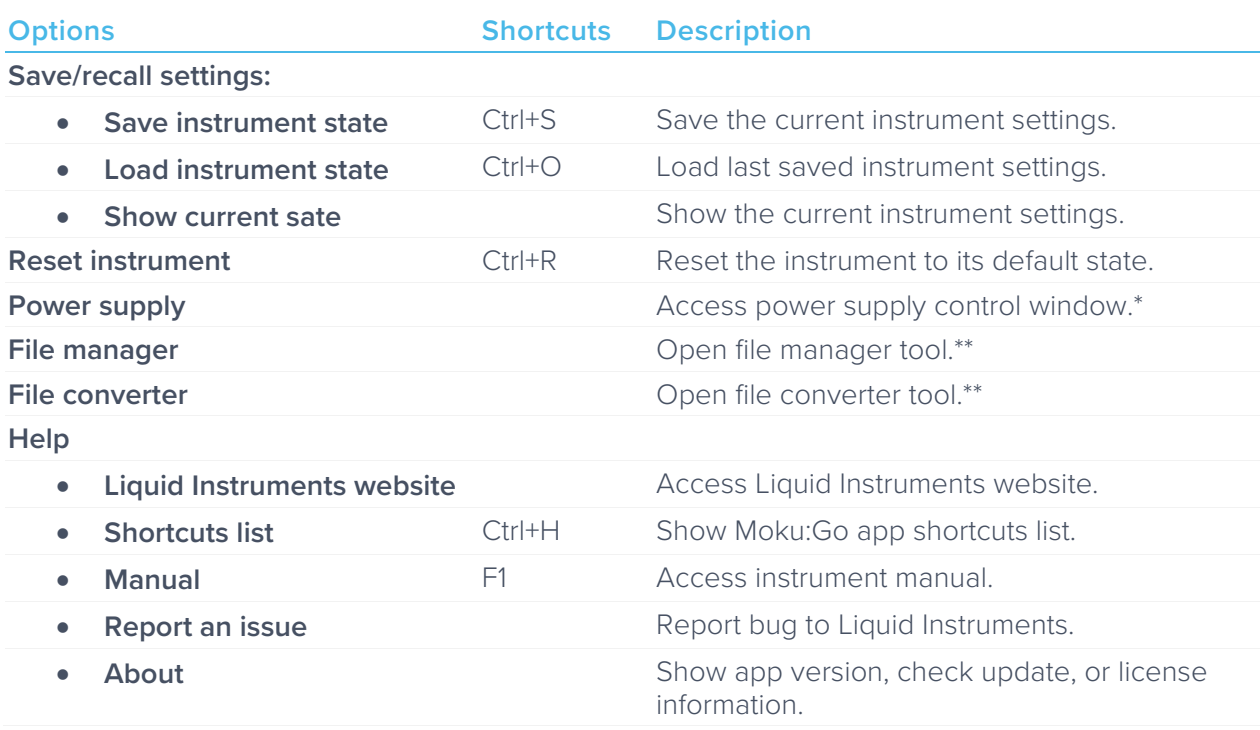

\* Power supply is available on Moku:Go M1 and M2 models. Detailed information about the power supply can be found in Moku:Go power supply manual.

\*\*Detailed information about the file manager and file converter can be found at the end of this user manual.

# <span id="page-6-0"></span>**Signal Display Navigation**

## <span id="page-6-1"></span>Signal display position

The displayed siganl can be moved around the screen by clicking anywhere on the signal display window and dragging to a new position. The cursor will turn into a  $\mathbb O$ icon once clicked, drag horizontally to shift along the time axis and drag vertically to shift along the voltage axis.

The signal display can also be moved hotizontally and vertically with arrow keys.

### <span id="page-6-2"></span>Display scale and zoom

Scrolling the mouse wheel zooms in and out along the primary axis. Access the scroll setting by hovering the cursor over the  $\bigcirc$  icon.

### **Icons Description**

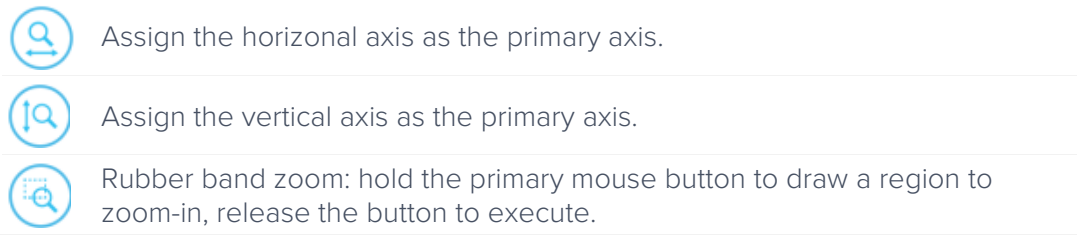

Additional keyboard combinations are also available.

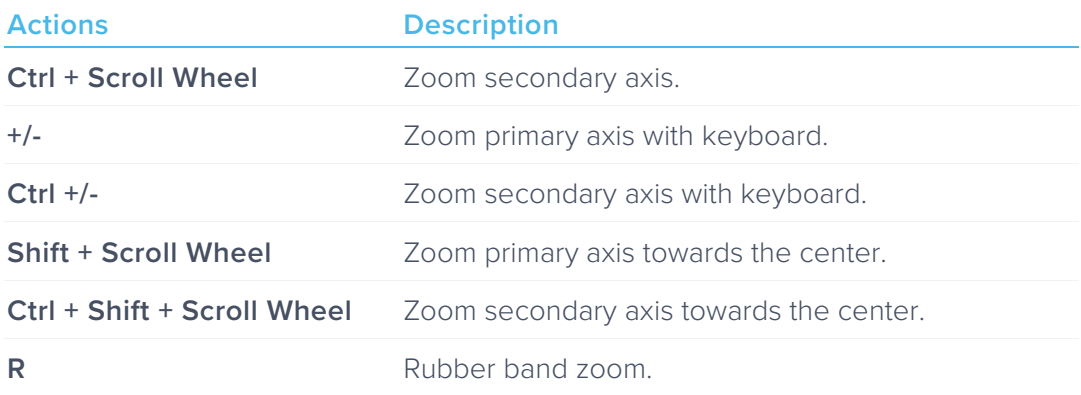

## <span id="page-6-3"></span>Auto scale

Double click anywhere on the signal display window to auto scale the traces.

### <span id="page-7-0"></span>**Axes and Traces**  $\bigcap$  $\leftarrow$  Oscilloscope - Moku:Go d  $\Box$  $\bigcirc$  $Q \bigoplus$  $\bigcirc$  $\bigcirc$  $\bigodot$  $\leftarrow$ 2  $\overline{\phantom{a}}$  $\bigodot$  $\bigoplus_{\alpha\in\mathcal{A}}\mathcal{A}$  $\odot$  $+800 \text{ mV} \nleftrightarrow$  $-600 \text{ }\mu\text{s}$  $-400 \text{ }\mu\text{s}$  $\overbrace{5}^{200 \mu s}$  $200 \mu s$  $400 \mu$  $600 \mu s$  $\dot{\textcirc}$

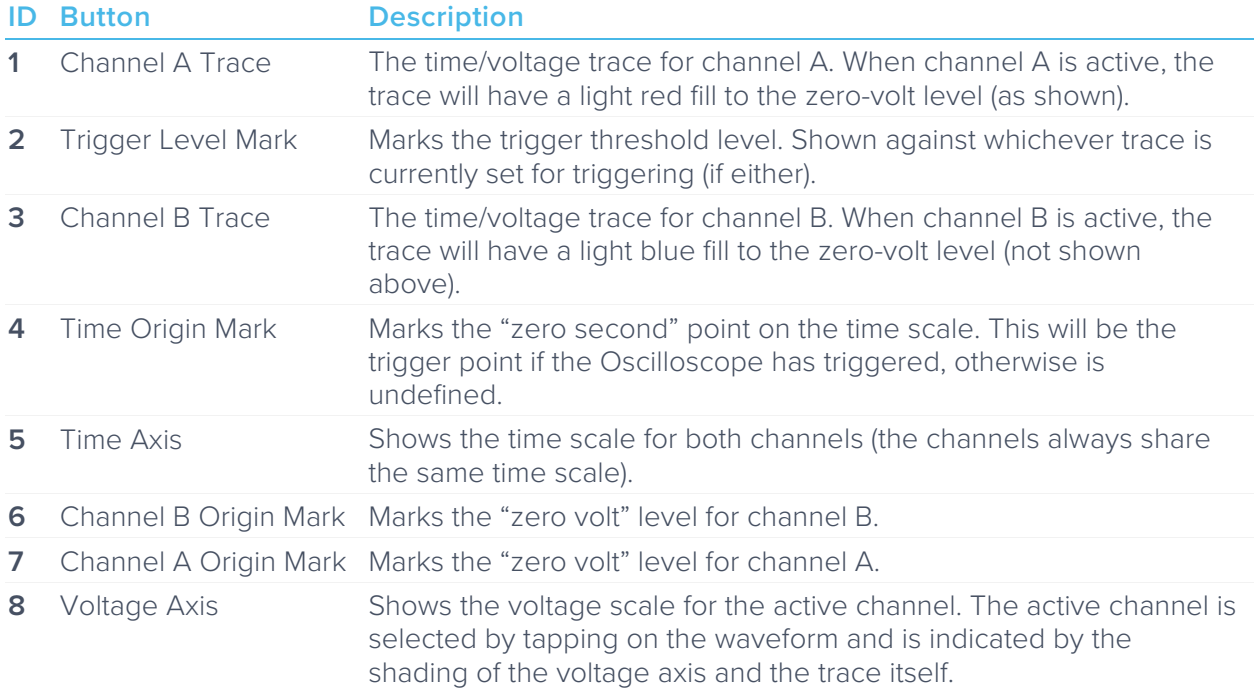

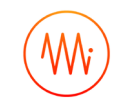

Right-click (secondary click) in the signal display area reveals additional option for the active channel. You can switch active channel, toggle on and off channels, add or remove reference trace, or save the current frame on the display via this menu. Options regarding to cursors and triggers are covered in detail in later sections.

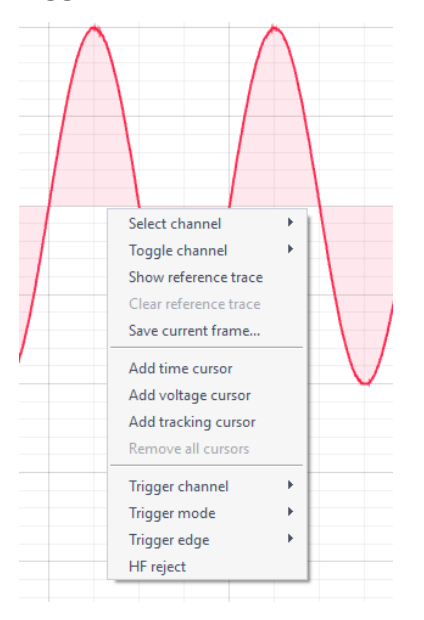

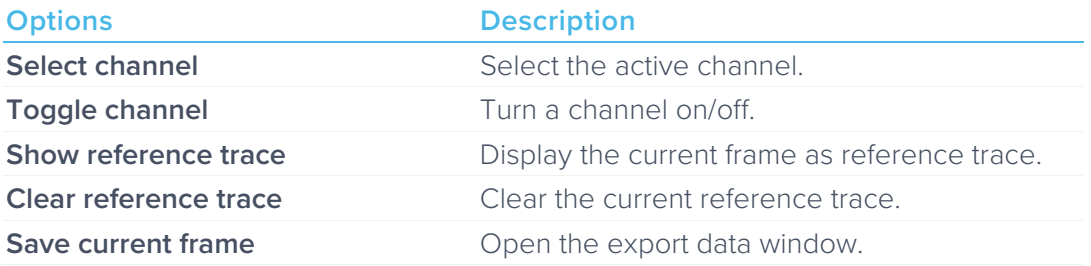

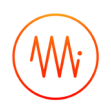

## <span id="page-9-0"></span>**Export data**

The **export data** options can be accessed by clicking the  $\left(\widehat{\varphi}\right)$  icon, allowing you to:

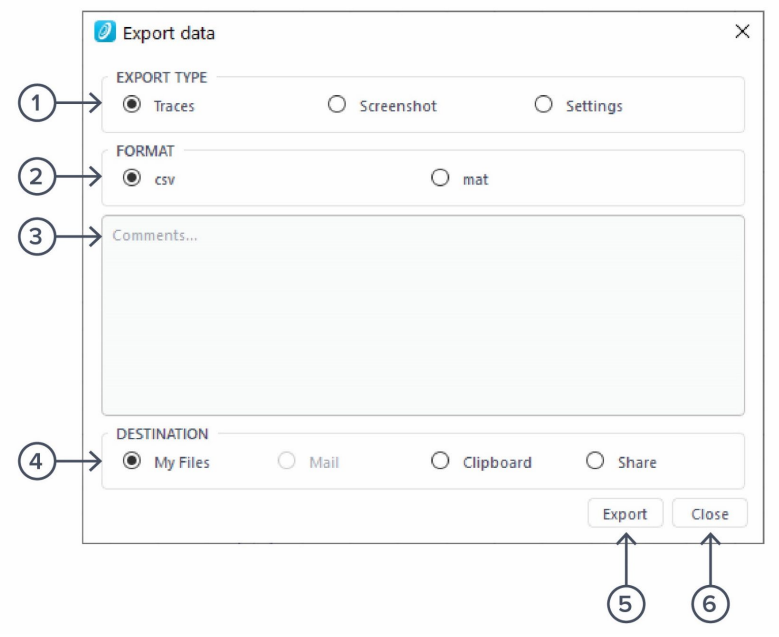

#### **ID Description**

- **1** Select the type of data to export.
- **2** Select the exporting format (CSV or MAT).
- **3** Enter additional comments for the saved file.
- **4** Select the exporting location on your local computer.
- **5** Click to execute data export.
- **6** Click to close the export data window.

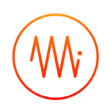

# <span id="page-10-0"></span>**Settings**

The controls options can be accessed by clicking the  $\left(\frac{1}{\sqrt{1}}\right)$  icon, allowing you to reveal or hide the control drawer, giving you access to all instrument settings. The controls drawer contains channels, timebase, trigger, measurement, and voltmeter settings.

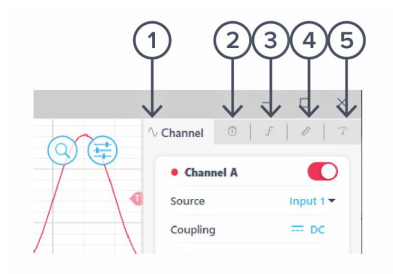

### **ID Description**

- **1** Channel **2** Timebase
- **3** Trigger
- **4** Measurement
- **5** Voltmeter

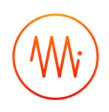

## <span id="page-11-0"></span>Channels

The channels pane allows you to change the input settings for each ADC channel, adjust the input scales and coupling, and enable/disable the math channel.

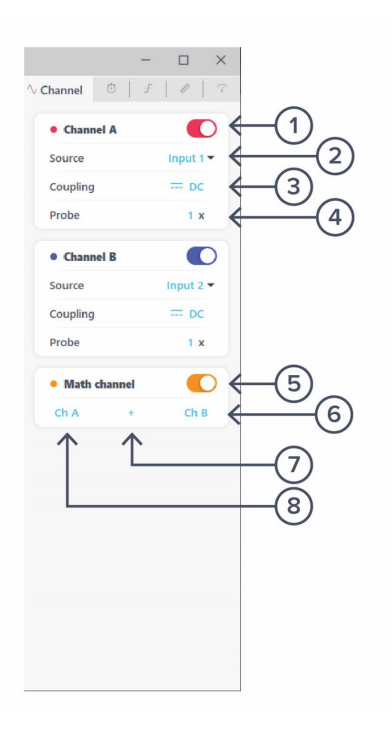

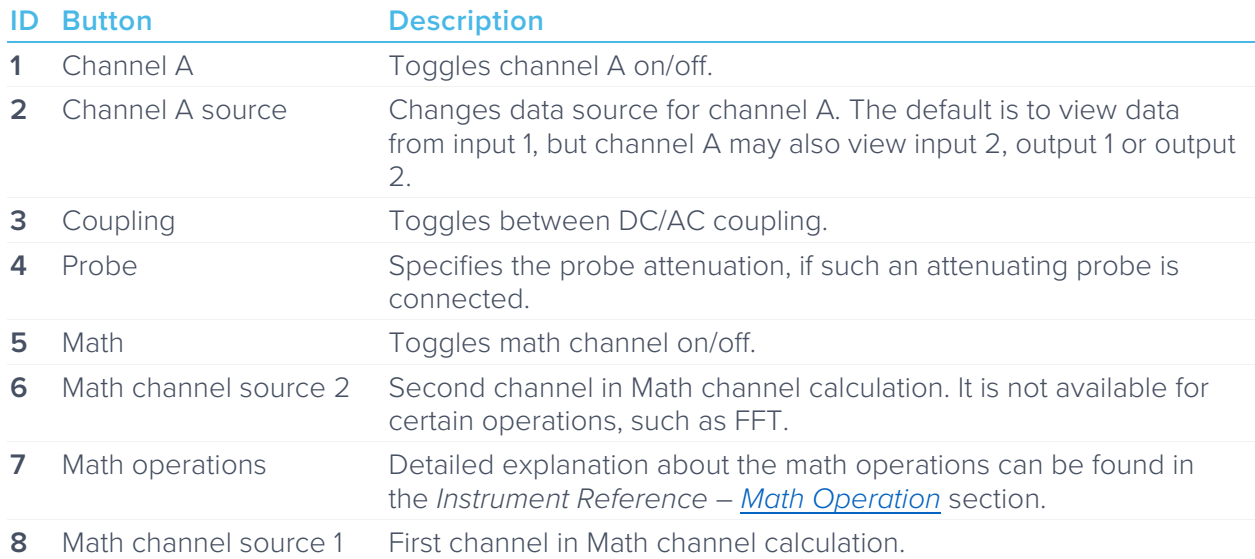

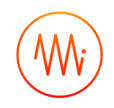

## <span id="page-12-0"></span>Timebase

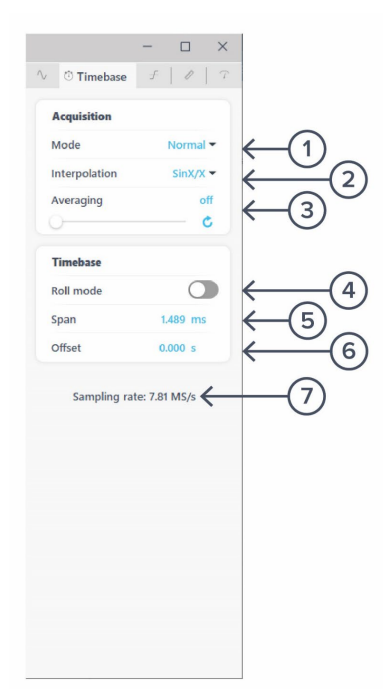

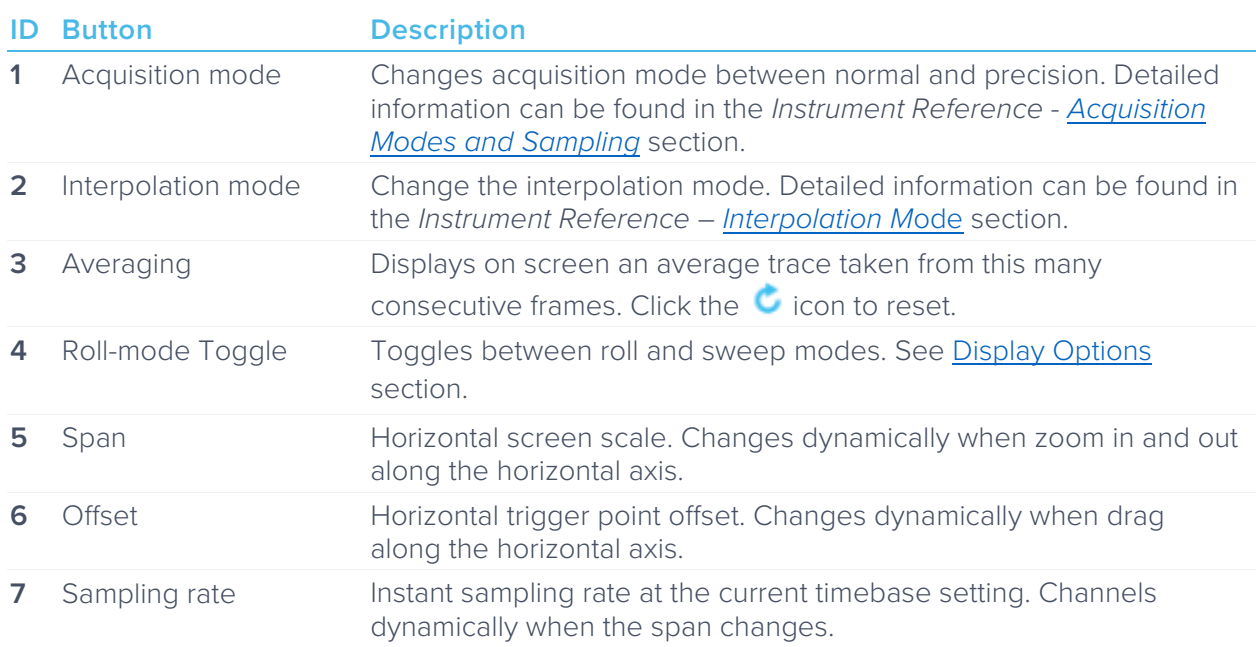

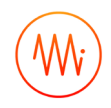

## <span id="page-13-0"></span>**Trigger**

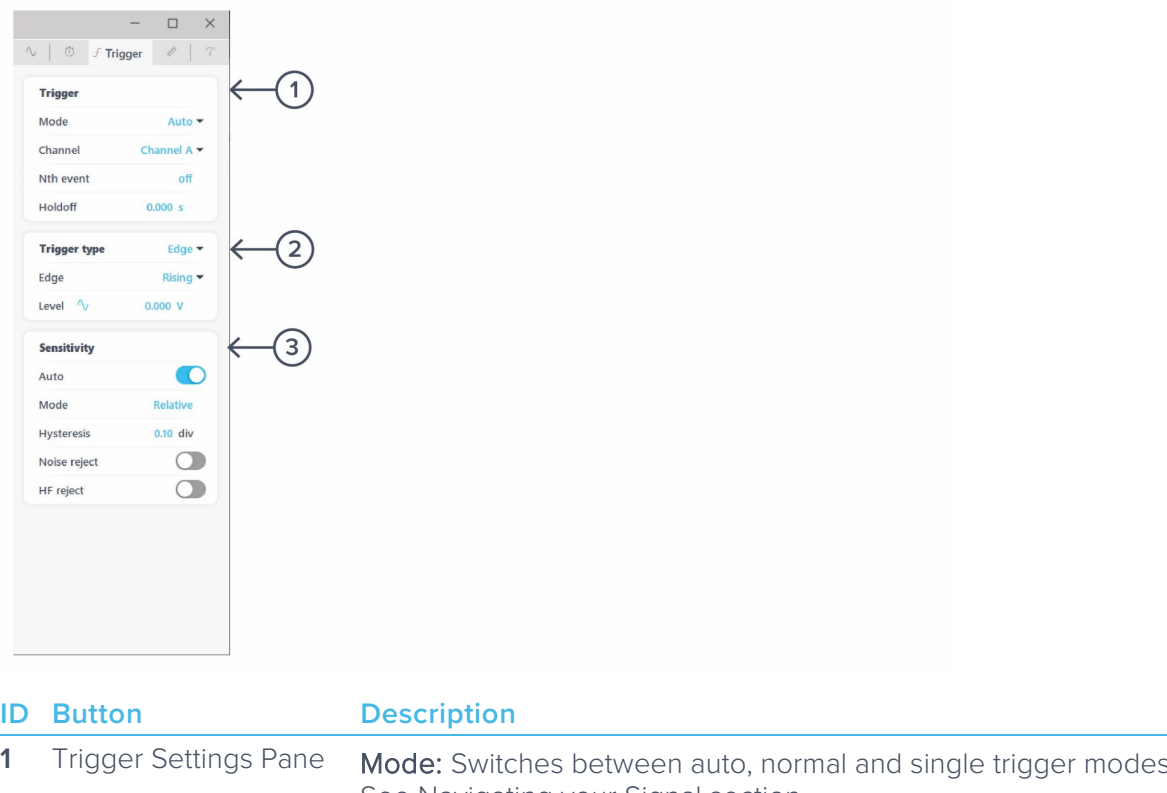

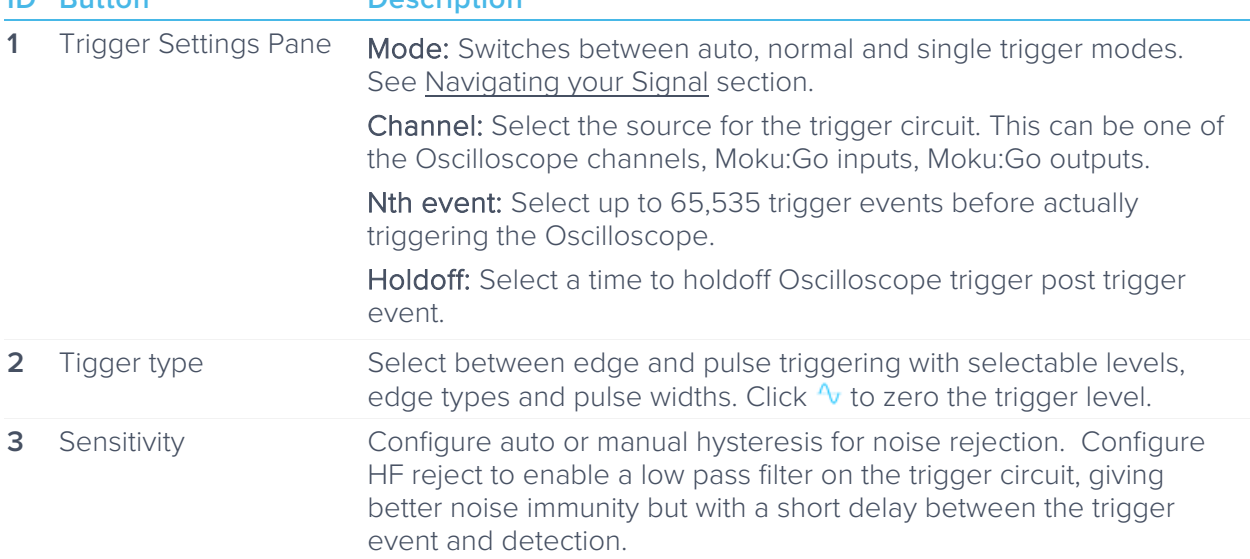

Additional information about the trigger type, trigger sensitivity can be found in the Navigating your [Signal](#page-23-3) section.

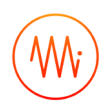

### <span id="page-14-0"></span>Measurement

The measurement pane allows you to add/remove measurements to measure frequency, amplitude, or other properties of a channel. A measurement can be assigned to a specific input channel, math channel, or difference between any two channels.

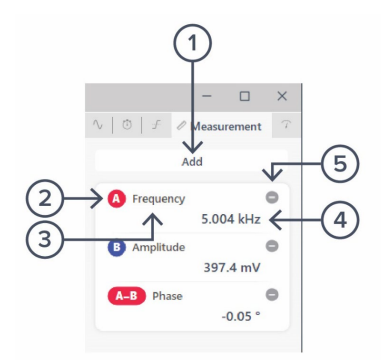

### **ID Description**

- **1** Click to add additional measurement tile.
- **2** Measurement source channel. Click to loop through the channels.
- **3** Measurement type.
- **4** Measurement value.
- **5** Click to remove the measurement tile.

Click a measurement tile to open the menu to adjust the measurement. The following options are available:

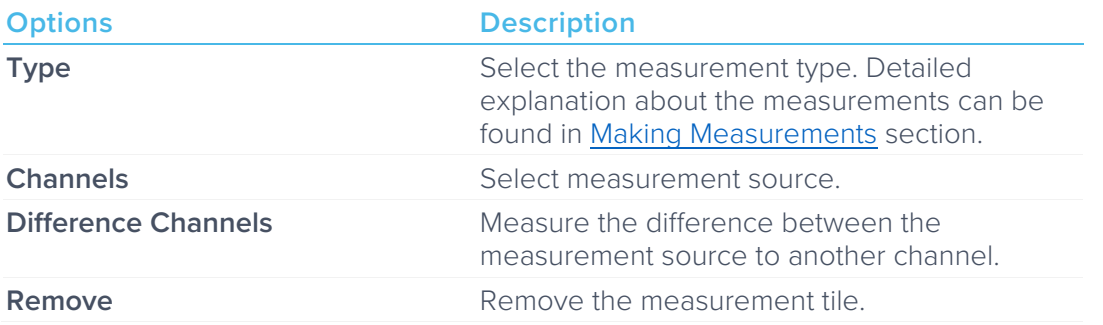

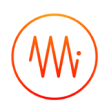

## <span id="page-15-0"></span>Voltmeter

The voltmeter tiles constantly read the voltage level from input 1 and 2, and display them under this pane.

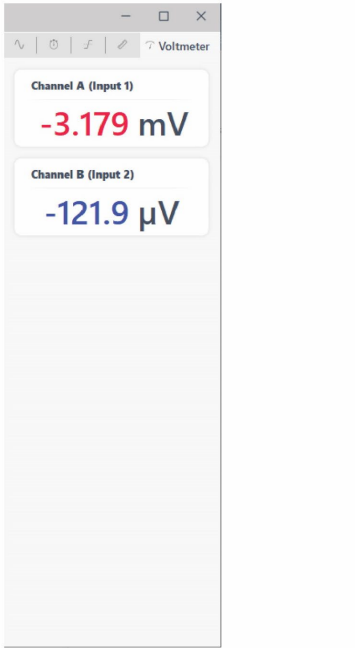

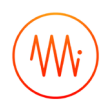

## <span id="page-16-0"></span>**Waveform generator**

Moku:Go's Oscilloscope has a built-in waveform generator capable of generating basic waveforms on the two output channels. Detailed instructions for the waveform generator instrument can be found in Moku:Go waveform generator manual.

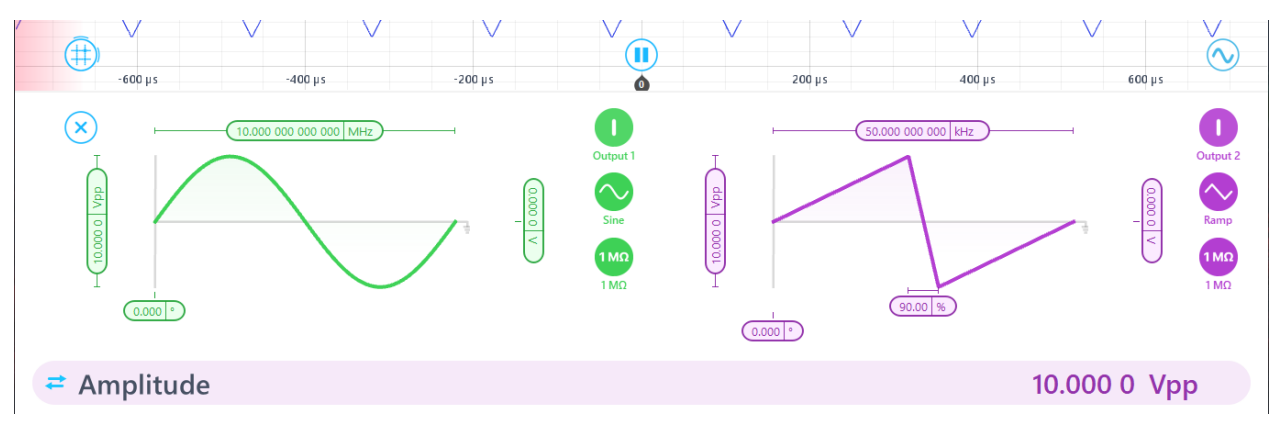

## <span id="page-17-0"></span>**Cursor**

The cursors can be accessed by clicking the  $(\widehat{+})$  on, allowing you to add voltage or time cursors, or remove all cursors. In addition, you can click and hold the cursors icon, and drag horizontally to add a time cursor, or vertically to add a voltage cursor.

## <span id="page-17-1"></span>User Interface

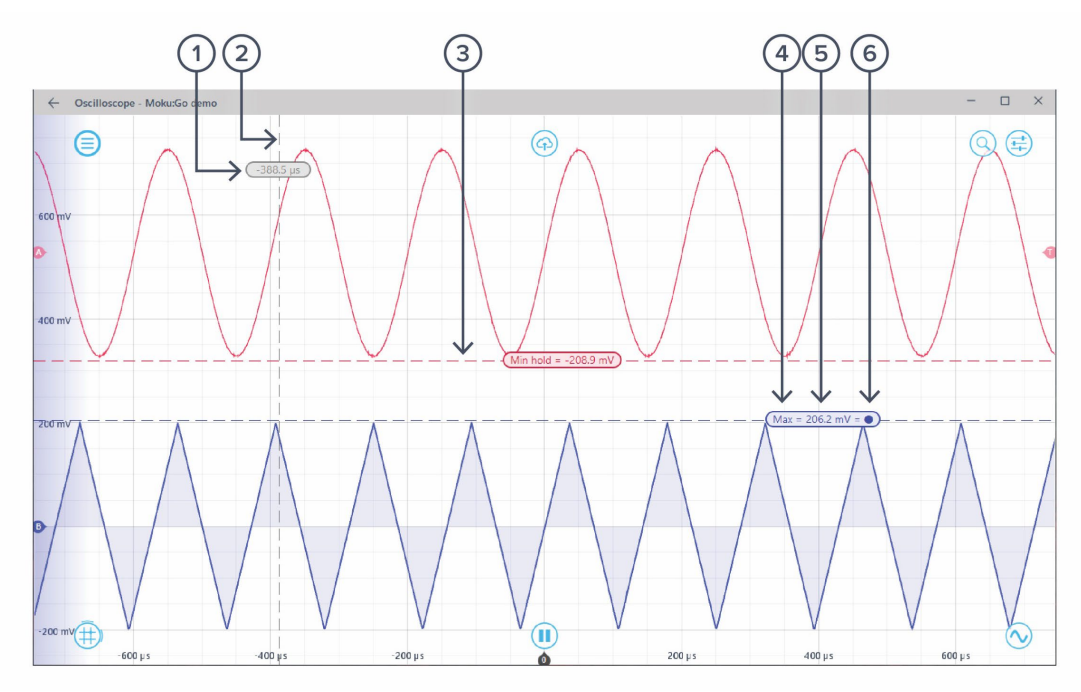

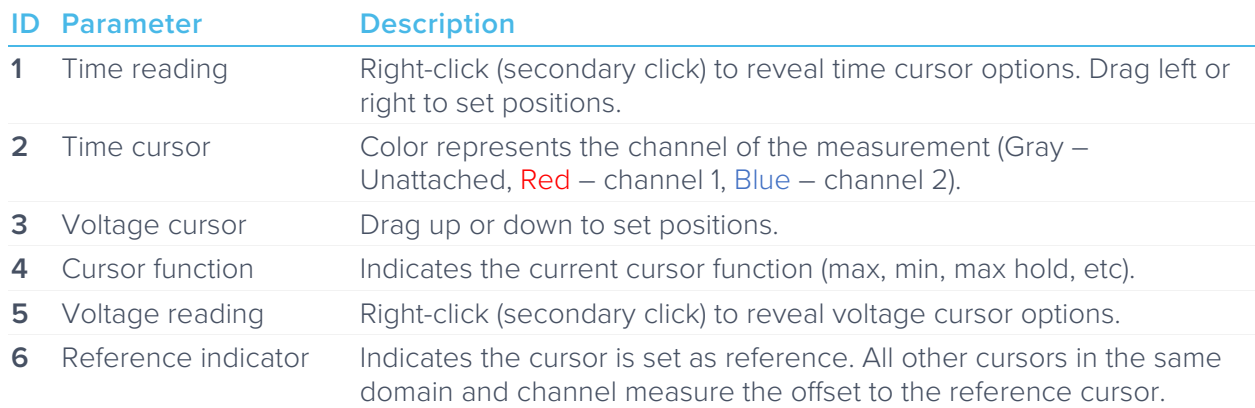

## <span id="page-18-0"></span>Time Cursor

Right-click (secondary click) to reveal time cursor options:

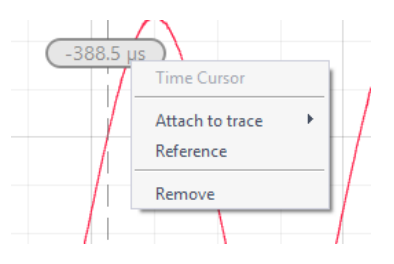

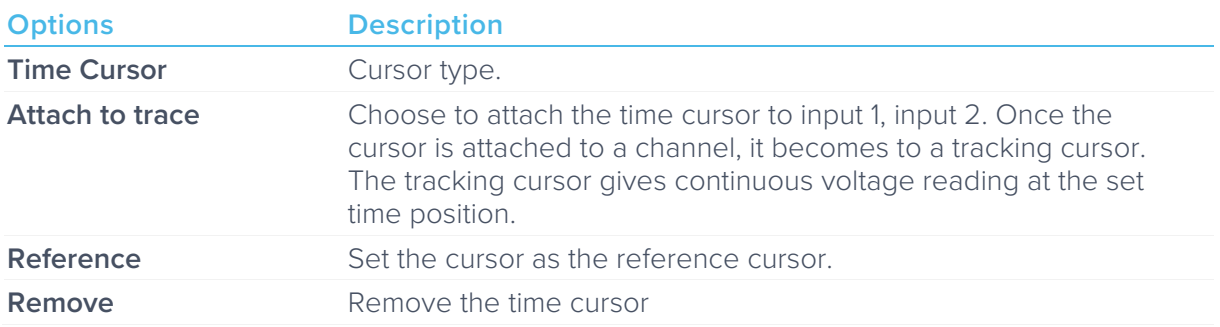

## <span id="page-18-1"></span>Tracking Cursor

Right-click (secondary click) to reveal tracking cursor options:

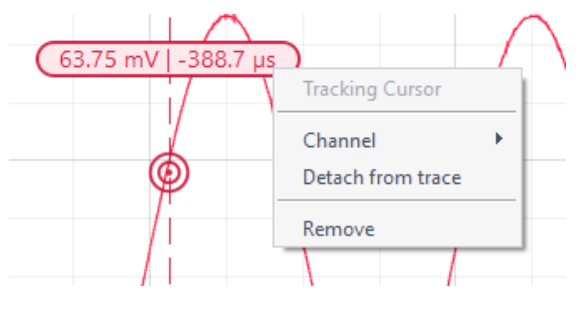

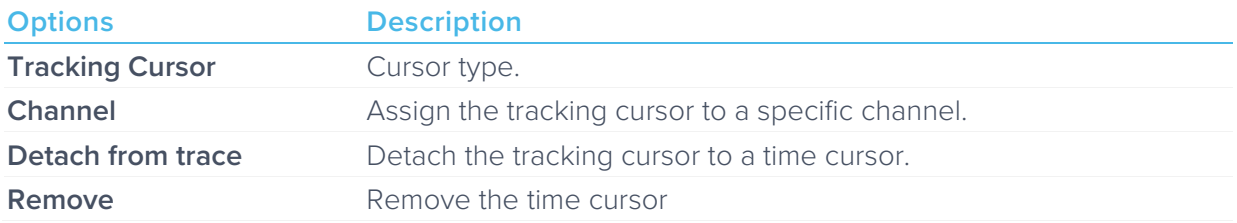

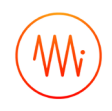

## <span id="page-19-0"></span>Voltage Cursor

Right-click (secondary click) to reveal voltage cursor options:

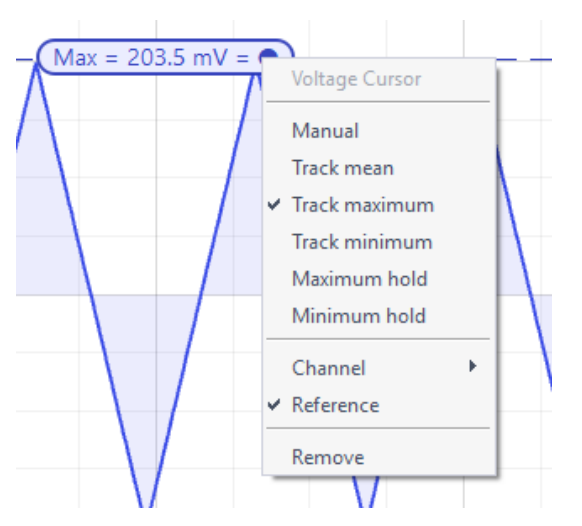

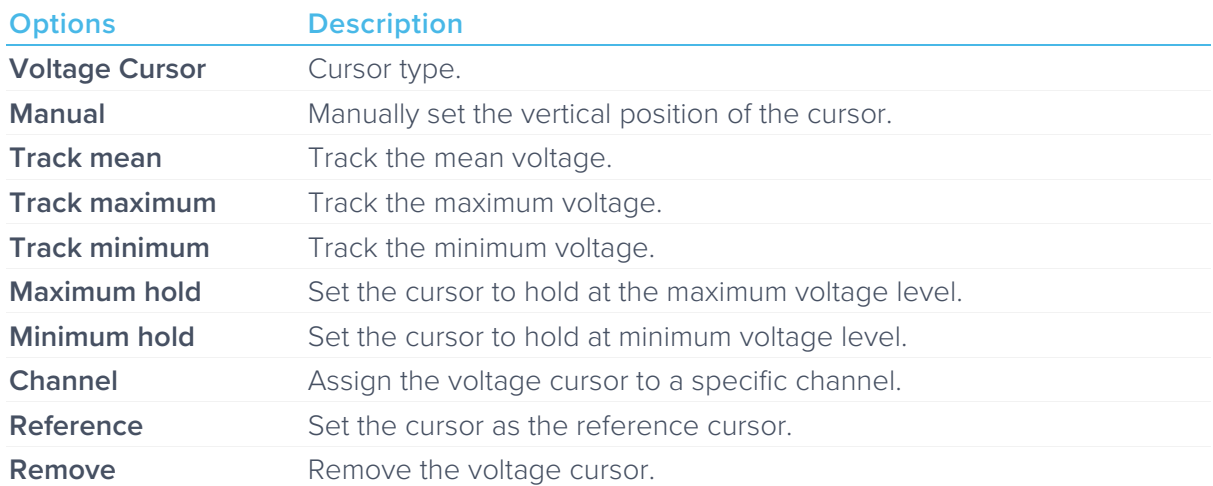

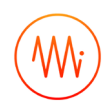

# <span id="page-20-0"></span>**Additional Tools**

Moku:Go app has two built-in file management tools: file manager and file converter. The file manager allows user to download the saved data from Moku:Go to local computer, with optional file format conversion. The file converter converts the Moku:Go's binary (.li) format on the local computer to either .csv, .mat, or .npy format.

## <span id="page-20-1"></span>File Manager

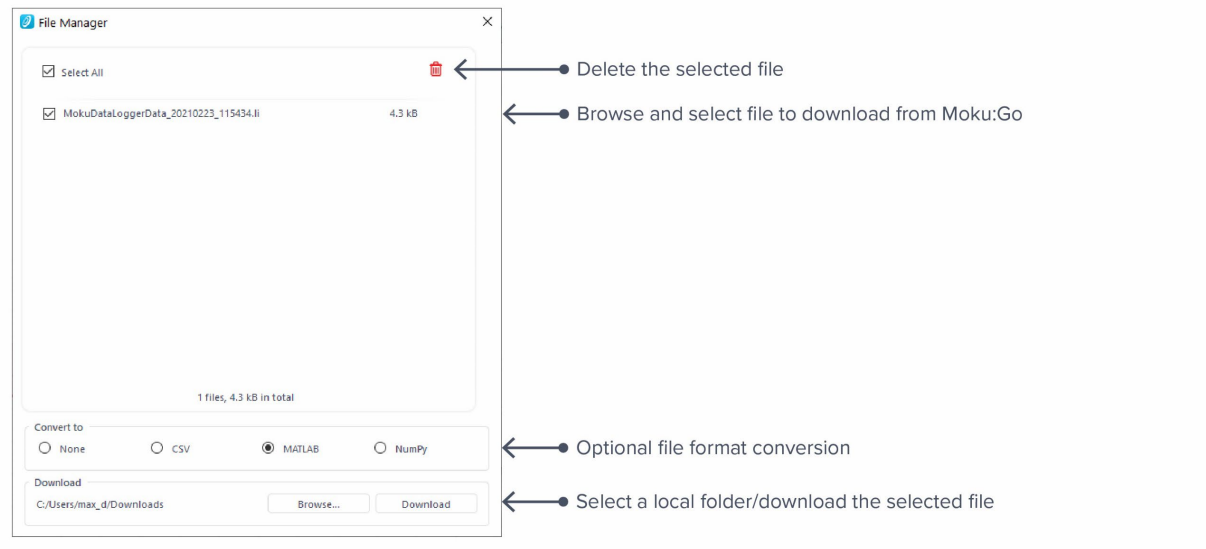

Once a file is transferred to the local computer, a  $\blacksquare$  icon shows up next to the file.

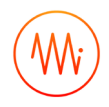

## <span id="page-21-0"></span>File Converter

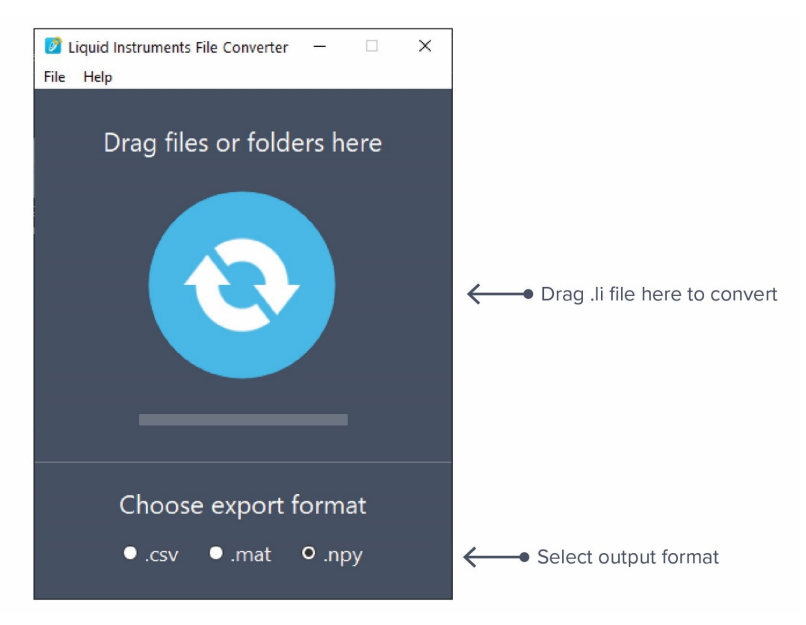

The converted file is saved in the same folder as the original file.

Liquid Instruments File Converter has the following menu options:

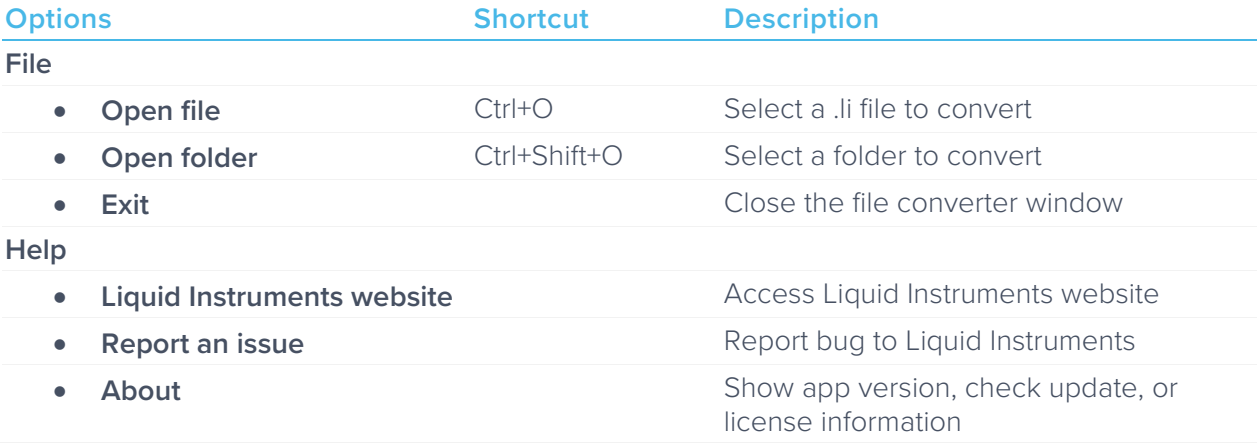

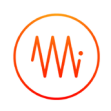

# <span id="page-22-0"></span>**Power Supply**

Moku:Go Power supply is available on M1 and M2 models. M1 features a 2-channel power supply, while M2 features a 4-channel power supply. The power supply control window can be accessed in all instruments under the main menu.

The power supply operates in two modes: constant voltage (CV) or constant current (CC) mode. For each channel, the user can set a current and voltage limit for the output. Once a load is connected, the power supply operates either at the set current or set voltage, whichever comes first. If the power supply is voltage limited, it operates in the CV mode. If the power supply is current limited, it operates in the CC mode.

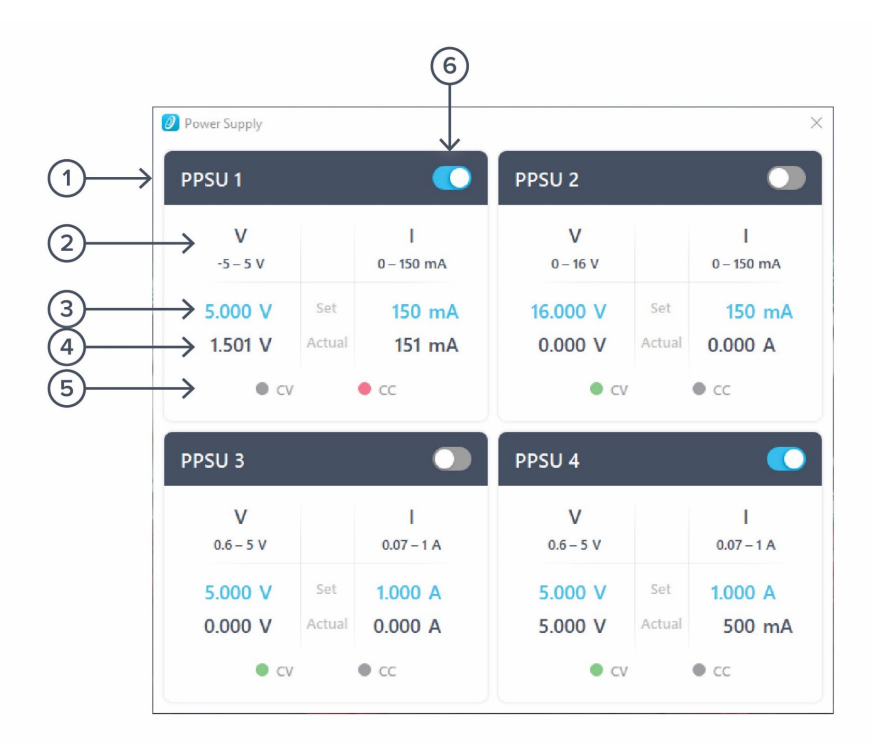

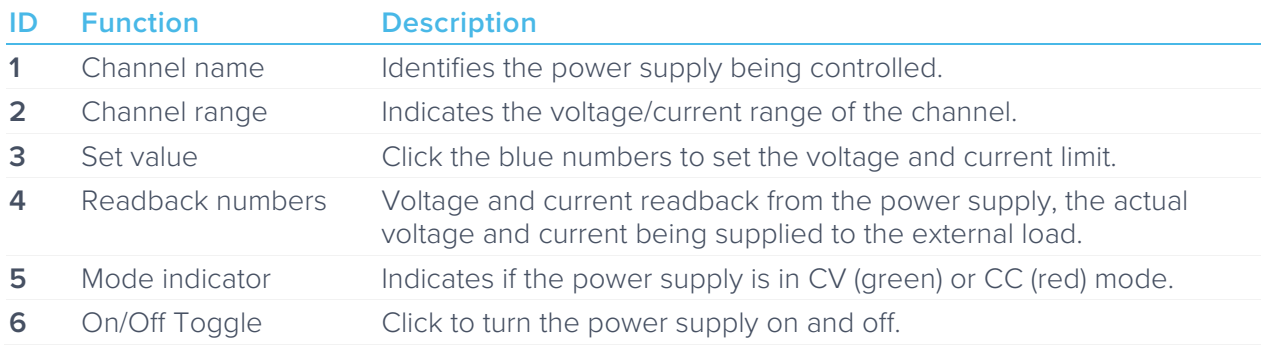

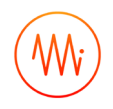

# <span id="page-23-0"></span>**Instrument Reference**

## <span id="page-23-1"></span>Configuring Inputs

### <span id="page-23-2"></span>**Coupling**

Moku:Go includes a switchable AC/DC coupling circuit on each input. This is activated from the channels tab.

For most applications, DC-coupled is the preferred option; this does not filter or modify the signal in any way.

AC-coupled acts as a high pass filter, removing the DC component of the incoming signal (and attenuating other components with a frequency below the coupling corner). This is useful when you're looking for a small signal on top of a large DC offset. Doing so can give better precision than simply scrolling the trace up the screen, as it may avoid Moku:Go activating its internal attenuator (see Gain Ranges).

## <span id="page-23-3"></span>Navigating your Signal

### <span id="page-23-4"></span>**Trace Selection**

Moku:Go's Oscilloscope can display up to two signal traces, plus a math trace. Each signal trace may either be the analogue input (default) or a preview of the analogue output if the waveform generator is active.

To turn a trace on and off, click the slider next to the corresponding trace on the channels tab.

To change the source of a channel, click the Source dropdown box of the channel, then select between the input channels and output channels.

### <span id="page-23-5"></span>**Triggering**

The triggering circuit of the Oscilloscope allows you to indicate what kind of signal event you're interested in. This event will then be aligned to the "zero second" mark of the time axis. Common events that can be triggered are simply times when the signal rises or falls past a particular voltage, these are "rising edge" and "falling edge" triggers respectively. The particular voltage which the signal must past is called the "trigger level".

Data to be displayed before the trigger point (negative values on the time axis) is called "pretrigger" data and data after, "post-trigger" data. Moku:Go's Oscilloscope can record and display a maximum of 16,384 points of pre-trigger data but as many as  $2^{32}$  points of post-trigger. In practice, this limits the distance that you may scroll to the left and right.

In the Oscilloscope, the trigger level is set from the trigger tab, or by dragging the trigger marker on the screen. Other trigger parameters such as the event to be triggered upon and the channel to be monitored are also on this tab.

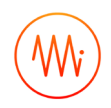

### <span id="page-24-0"></span>**Trigger Modes**

Trigger modes describe how the Oscilloscope responds to several trigger events. The options are "Auto", "Normal", and "Single" triggering.

"Normal" trigger mode will only trigger, and therefore update the display, when a trigger event is detected. This is very useful if you only care about the signal around the trigger event, but you cannot view the signal in real-time without a stream of triggers (e.g. for a DC signal or while setting up the trigger in the first place).

"Auto" trigger mode acts like "Normal"; however, if no trigger event has been detected in a short while, it will generate a fake event, causing the display to update. The delay from a real trigger to a fake one is longer than that between fake events, so the signal can be viewed in real-time without triggers while still giving time to view events around a trigger if one does arrive.

"Single" trigger simply captures the first trigger event then stops acquisition until the user starts it again. This is useful when you need time to study your signal in detail or to capture a specific signal event for sharing or saving.

### <span id="page-24-1"></span>**Trigger Filtering**

Often a signal will be noisy and setting a simple trigger event such as "rising edge" may cause a trigger event due to noise rather than due to the underlying signal. Moku:Go's Oscilloscope has two features to help reliably trigger on noisy data: noise reject and high-frequency (HF) reject.

Noise reject adds a small amount of hysteresis to the trigger event. This stops the trigger firing several times as noise repeatedly crosses the trigger threshold; the rising and falling events happen at different levels.

High-frequency (HF) reject passes the trigger signal through a low pass filter before looking for the trigger event. This smooths out the noise, allowing the trigger circuit to observe just the underlying signal. The trade-off is that this filter introduces some delay in the signal, offsetting the trigger event from the actual data.

### <span id="page-24-2"></span>**Screen Update Modes**

As you zoom out, you will come to a point where the displayed time span is longer than the time between screen updates. In this case, the Oscilloscope will enter one of two update modes: sweep or roll.

### Sweep Mode

Sweep mode is the default if roll is not active. In sweep mode, the screen will only update once a trigger event is received. At this time, all the currently-captured data (all the data before the trigger point) will be updated on the screen at once. New data will be shown on the screen as it arrives, with the new data progressively "sweeping" across the screen.

This mode is useful when you still require trigger events despite the low data rate.

### Roll Mode

If roll mode is active, trigger events are completely ignored. Instead, all new data is displayed on the screen in real time with the most recent data on the right of screen. This causes the trace to roll from right to left continuously.

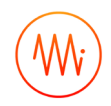

Use this mode if you want to view all your data in real time and no longer care about aligning the data by trigger.

### <span id="page-25-0"></span>Making Measurements

### <span id="page-25-1"></span>**Automatic Measurements**

The Oscilloscope can automatically make a number of measurements on your data in real time. Automatic measurements can be accessed in the measurement tab. Add a new measurement by clicking the "Add" button, you can change a measurement by clicking on the measurement tile. The available measurements are described below.

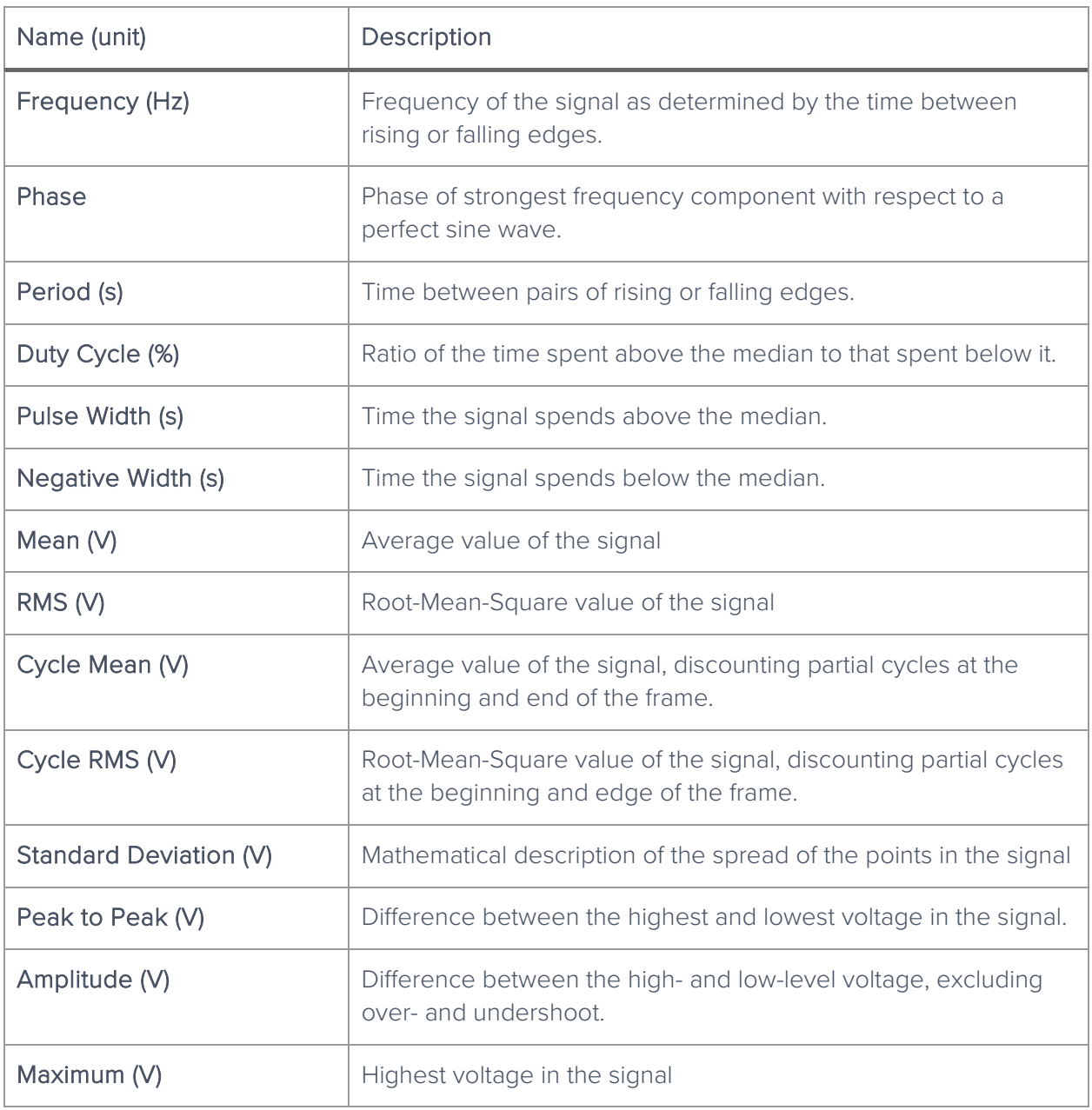

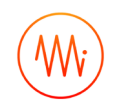

<span id="page-26-0"></span>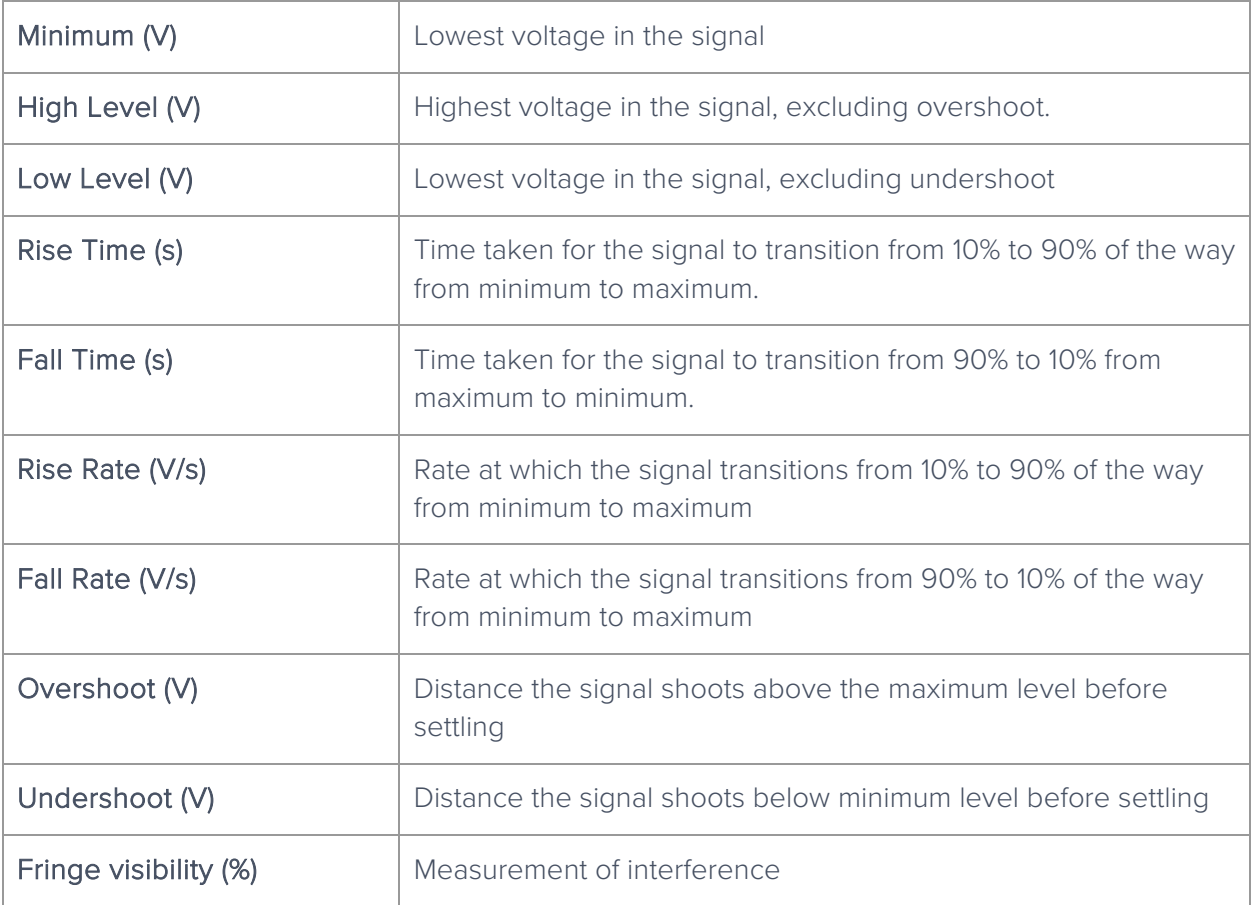

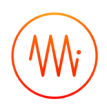

## <span id="page-27-0"></span>Acquisition Modes and Sampling

The Oscilloscope processes data in two stages. First, data is acquired from the analogue-to-digital converters (ADCs), down-sampled, and stored in memory. From there, the data is aligned relative to the trigger point and displayed on the screen.

Both of these operations require down- or up-sampling of the data (reducing or increasing the total number of data points) and the method for doing this can provide increased precision and different aliasing behavior.

### <span id="page-27-1"></span>**Acquisition Modes**

The acquisition mode refers to the process of capturing the data and storing it in Moku:Go's internal memory. This is always down-sampled.

Normal Mode: Extra data is simply removed from the memory (direct down-sampled). For example, the ADC is running at 125 MSPS and the selected time span on the Moku:Go's Oscilloscope requires 1 MSPS, then 124 out of 125 points will be ignored.

This can cause the signal to alias and doesn't increase the precision of the measurement. It does however provide a view-able signal at all timespans and all input frequencies.

Precision Mode: Extra data is averaged to the memory (decimation). For example, if the ADC is running at 125 MSa/s and the selected time span on the Oscilloscope requires 1 MSa/s, then 125 consecutive samples will be averaged to produce one data point in the memory.

This increases precision and prevents aliasing, however if you have the wrong time span selected for the signal then all points can average to zero (or close to it), making it appear like no signal is present.

A common workflow would be to use normal mode to find the signal and align it as you want, then switch to precision mode to improve the signal quality for measurement.

### <span id="page-27-2"></span>**Interpolation Modes**

Once the data is in the memory, it needs to be displayed on the screen. This may be downsampling or up-sampling, depending on zoom level. Down-sampling is done by Cubic Spline Interpolation and cannot be configured by the user. Up-sampling mode can be selected and is one of Linear, Sin X/X or Gaussian.

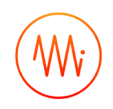

#### Linear

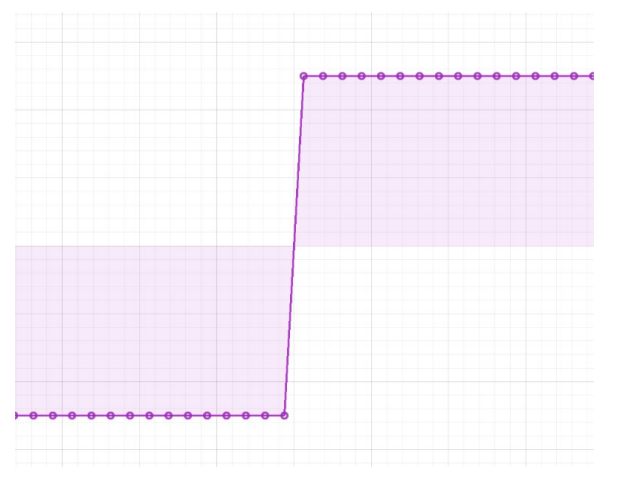

Linear interpolation does not perform any upsampling. For display, it marks each point in the original data set and draws a straight line between them. This is "ugly" but doesn't "invent" any new data points.

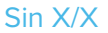

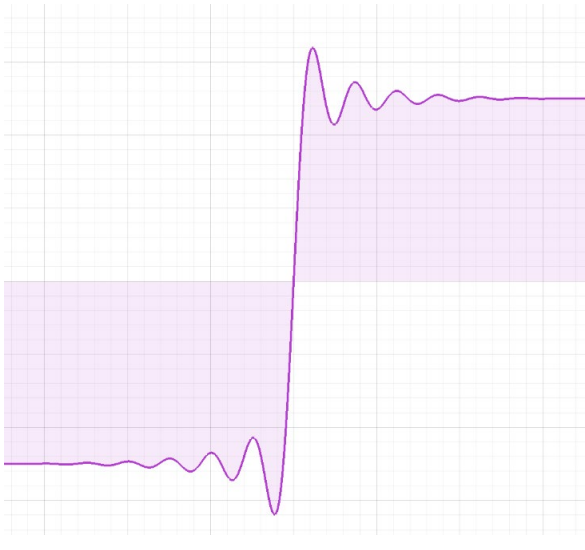

Also called "Sinc" interpolation, this mode preserves the frequency characteristics of the signal. In the time domain though, it can appear that there is over- or under-shoot that is not in fact present in the signal.

Use Sin X/X if your signal is sine-like; it does not include significant frequency components that have been removed by filtering or decimation.

#### Gaussian

Gaussian interpolation "smooths" the signal out, preserving the visual characteristics of the signal at the expense of frequency information.

<span id="page-28-0"></span>Use this mode if your signal is square-like; it contains harmonics or other signal elements that have been removed by filtering or decimation.

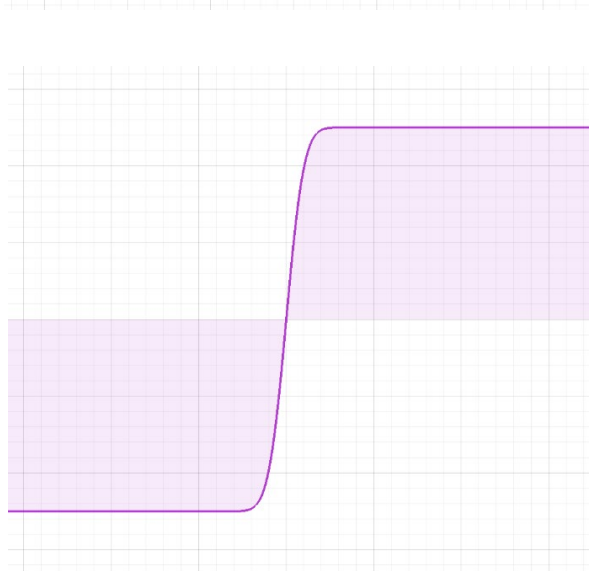

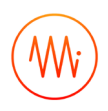

## <span id="page-29-0"></span>Display Options

When displaying data on the screen, the Oscilloscope can provide waveform averaging to reduce noise and persistence to catch brief events. Averaging and persistence are not exported for either channel or high-res data, see Saving and Sharing Data.

### <span id="page-29-1"></span>**Averaging**

Drag the slider to average the given number of waveforms on the screen. If the signal is strictly repetitive then this can give you improved precision and noise performance. If not, this mode should not be used.

### <span id="page-29-2"></span>**Persistence**

Drag the slider to keep the given number of old waveforms on the screen, fading out. Dragging the slider all the way right will set infinite persistence, in which waveforms are never erased from the screen.

Persistence is useful for capturing events that would otherwise only be on the screen for one frame.

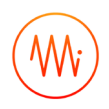

## <span id="page-30-0"></span>Math Operations

The Oscilloscope can perform real time math operations on the incoming data and display it as a third channel. This math channel is different from the measurements above; measurements can be configured to be performed on the math channel rather than on a physical input channel.

![](_page_30_Picture_115.jpeg)

![](_page_31_Picture_0.jpeg)

### <span id="page-31-0"></span>**FFT Function**

The FFT math channel gives the user the frequency-domain representation of the input data. This can be useful for quickly checking parameters in that domain. In general, the user should switch to Moku:Go's Spectrum Analyzer instead, gaining access to advanced features that drastically improve the quality of the measurement.

Limitations of the FFT function of the Oscilloscope include:

- The FFT is subject to aliasing, depending on acquisition mode. Moku:Go's Spectrum Analyzer instrument has an advanced DSP anti-aliasing chain, minimizing the effect of unwanted signals.
- The FFT is not windowed. The Spectrum Analyzer provides a range of different windows for minimizing harmonics and spurs, improving amplitude accuracy, and so on.
- The FFT has a fixed frequency resolution set by the time span. The Spectrum Analyzer has a fully-configurable Resolution Bandwidth (RBW).
- The FFT has its span completely defined by the time span. The Spectrum Analyzer can have any span, providing much more detail around the signal of interest.

![](_page_32_Picture_0.jpeg)

## Ensure Moku:Go is fully updated. For the latest information:

[www.liquidinstruments.com](http://www.liquidinstruments.com/)